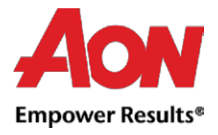

# Lieferantenrechnungen

Es gibt zwei Möglichkeiten, elektronische Rechnungen zu erstellen – über das Coupa Supplier Portal (CSP) und die Bestell-E-Mail (bekannt als "Flipping the PO" (PO umwandeln).

### Erstellen von bestellgesicherten Rechnungen über CSP

1. Loggen Sie sich im [CSP](https://supplier.coupahost.com/sessions/new) ein.

2. Wählen Sie die Registerkarte **Orders (Aufträge)**.

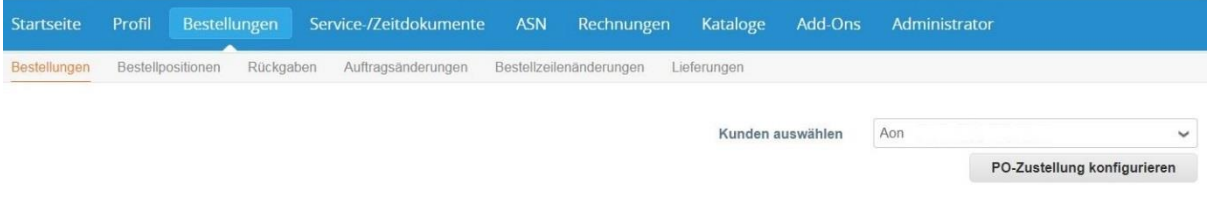

3. Finden Sie die Bestellung, die Sie in eine Rechnung umwandeln möchten. Sie können entweder durch die Liste der Bestellungen blättern oder nach ihr suchen. Wenn Sie die entsprechende Bestellzeile gefunden haben, klicken Sie unter der Spalte **Actions (Aktionen)** auf das Symbol  $\frac{1}{2}$ , um die Bestellung in eine Rechnung umzuwandeln.

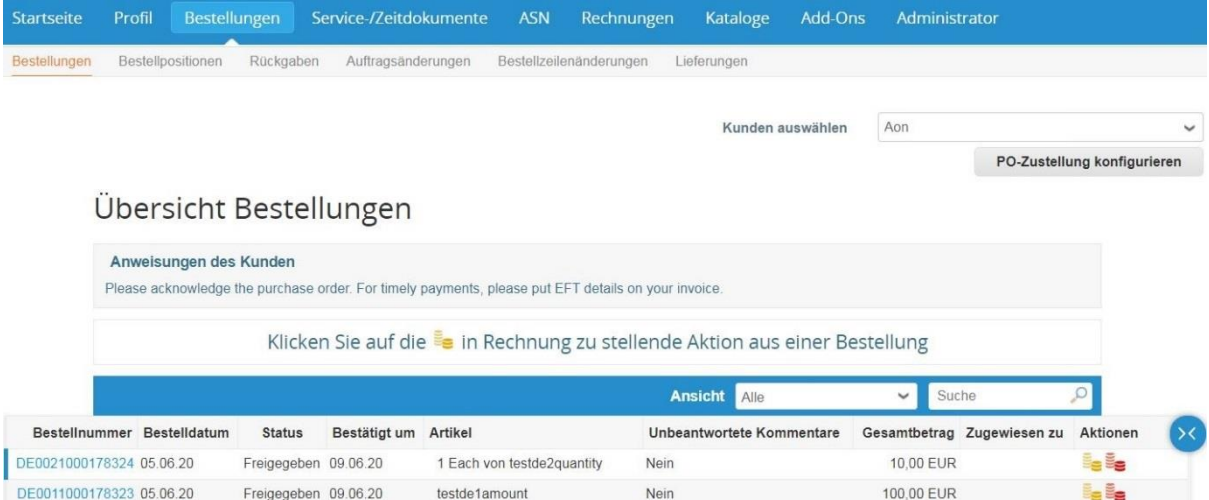

4. Die Seite wird aktualisiert, um den Bildschirm **Create Invoice (Rechnung erstellen)** anzuzeigen.

4.1. Die Pop-Up-Dialogbox **Choose Invoicing Details (Fakturierungsdetails auswählen)** erscheint. Wählen Sie die Adresse, an die Sie übermitteln möchten, indem Sie auf **Select (Hinzufügen)** klicken.

*Hinweis: Wenn in Ihrem Profil nur eine Adresse des Auftragsempfängers gespeichert ist, wird Coupa auf diese Adresse voreingestellt und es erscheint kein Popup-Fenster, um eine Adresse auszuwählen. Wenn keine Adresse des Auftragsempfängers im System gespeichert ist, wird Coupa Sie auffordern, eine zu erstellen.*

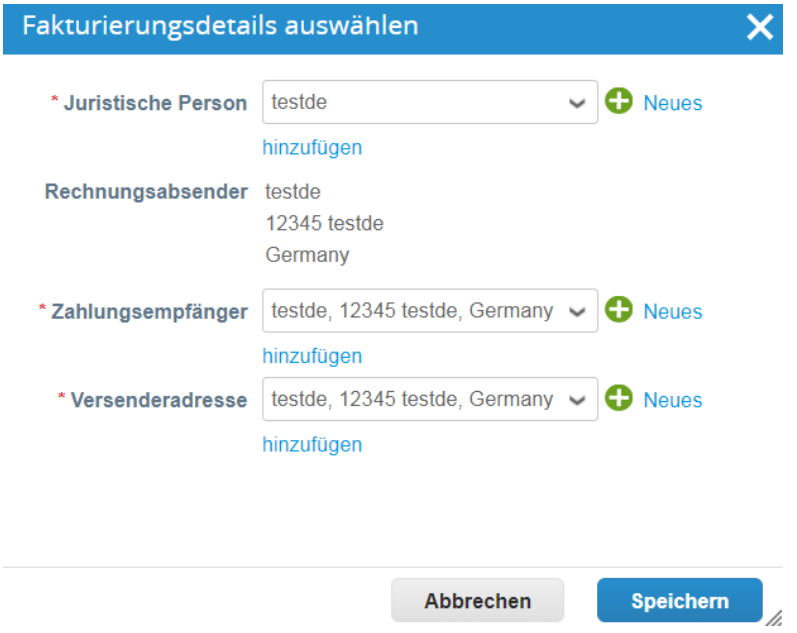

4.2. Wenn die richtige Adresse des Auftragsempfängers nicht angezeigt wird und Sie eine Adresse hinzufügen möchten, schließen Sie das Popup-Fenster und führen Sie die folgenden Schritte aus, um eine neue Adresse des Auftragsempfängers hinzuzufügen:

*Hinweis: Wenn Sie eine Gutschrift mit einer neuen Adresse des Auftragsempfängers einreichen, wird die Rechnung zurückgestellt, bis die neue Adresse vom Aon Accounts Payable Team genehmigt wird. Wenn Sie die Rechnung einreichen, erhalten Sie eine Meldung, dass die Rechnung vorerst zurückgestellt ist.*

4.2.1. Scrollen Sie nach unten im Bildschirm und klicken Sie auf **Save as draft (Als Entwurf speichern)** (wenn Sie das bisher Erarbeitete speichern möchten).

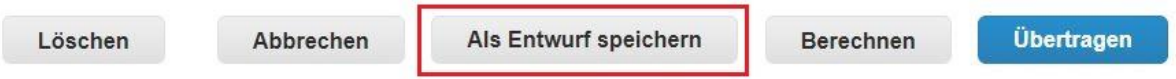

4.2.2. Um einen neuen Auftragsempfänger hinzuzufügen, navigieren Sie zur Registerkarte "Administrator" und zum Abschnitt Legal Entity Setup (Rechtspersönlichkeit - Erstellung).

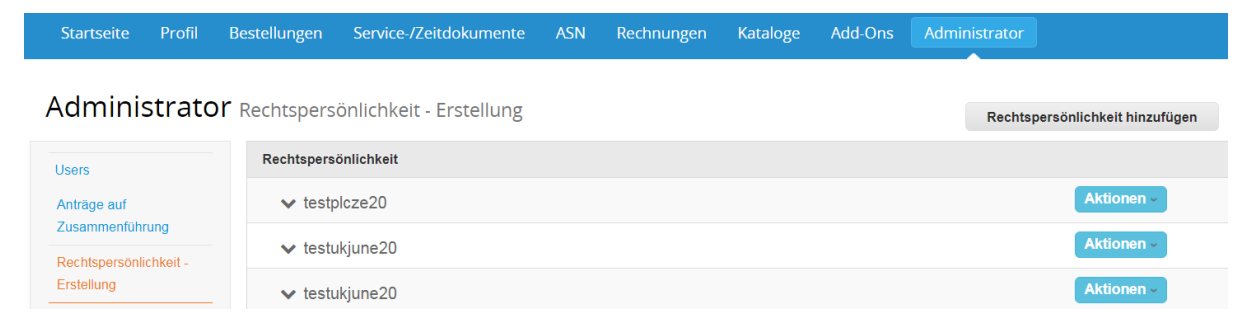

4.2.3. Klicken Sie auf **Add Legal Entity (Rechtspersönlichkeit hinzufügen)** und geben Sie die korrekte Adresse, den richtigen Ansprechpartner und die richtigen Kunden ein.

#### 4.2.4. Klicken Sie auf **Add Now (Fertig)**.

4.2.5. 5. Kehren Sie zu Ihrer Rechnung zurück, indem Sie im Panel auf die Registerkarte **Invoices (Rechnungen)** klicken.

4.2.6. Wählen Sie das Symbol Edit (bearbeiten) neben der Rechnung, an der Sie ursprünglich gearbeitet haben.

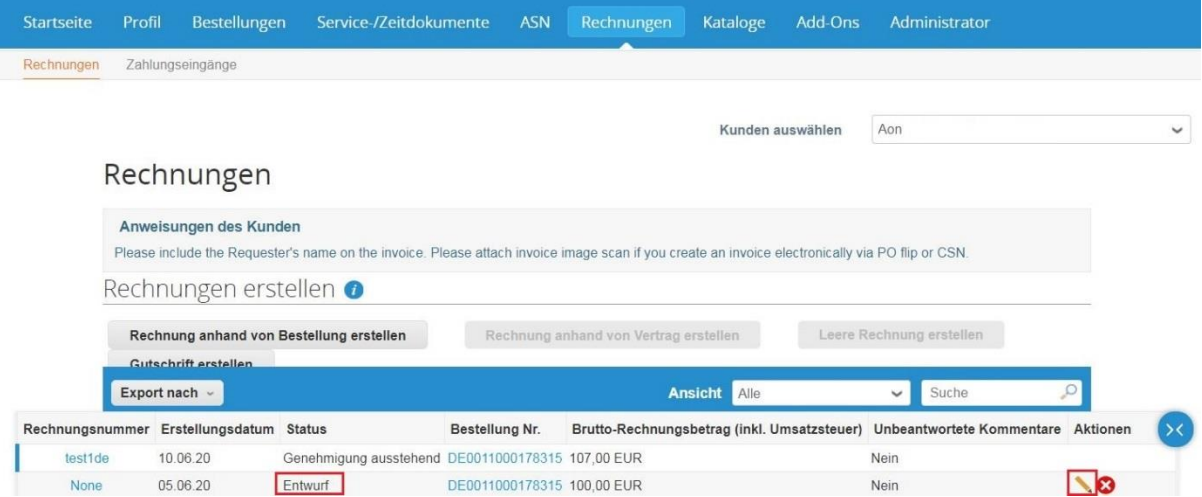

5. Geben Sie auf dem Bildschirm **Create Invoice (Rechnung erstellen)** die entsprechenden Informationen in die erforderlichen Felder ein.

*Beachten Sie, dass Pflichtfelder mit einem Sternchen gekennzeichnet sind.*

- Rechnungsnummer
- Rechnungsdatum
- Währung

Rechnung erstellen Erstellen

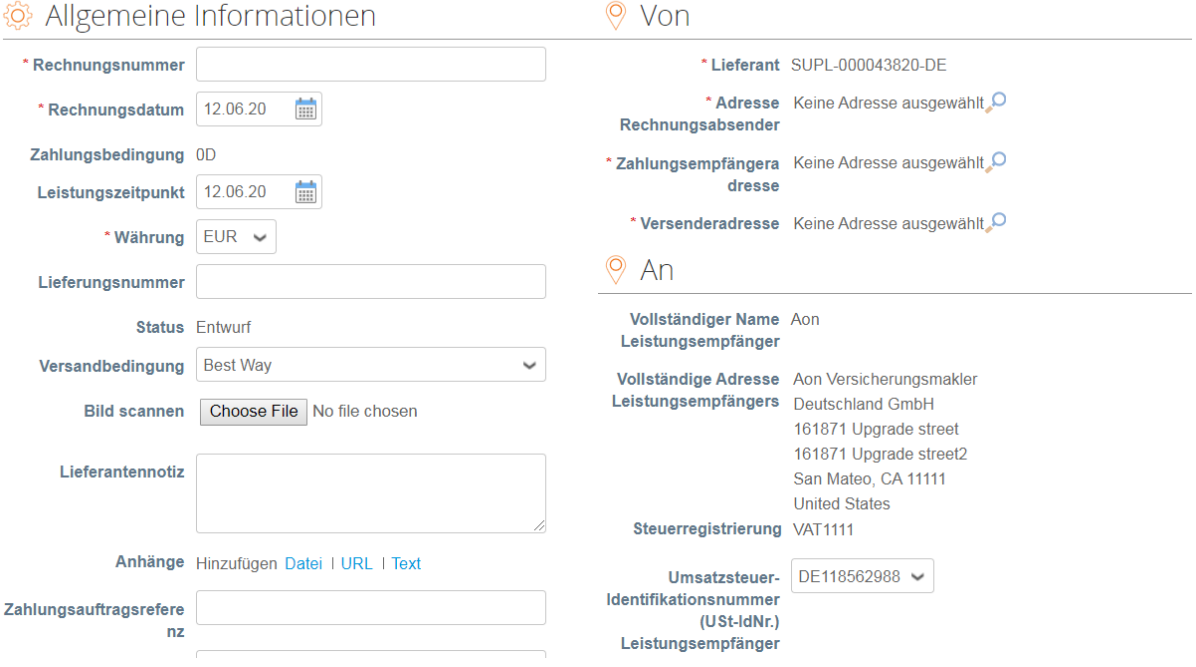

*Hinweis: Klicken Sie [hier,](https://www.aon.com/about-aon/supplier-information/general-invoicing-information.jsp) um sich mit den Coupa-konformen Rechnungsstellungsanforderungen vertraut zu machen.*

*Falls Sie uns Ihre Rechnungen aus dem Land stellen, das hier nicht aufgeführt ist, muss ein*  Scan der Originalrechnung als PDF im Abschnitt "Image Scan" Ihrer Rechnung beigefügt *werden.*

6. Wenn Sie auf der Seite nach unten scrollen, finden Sie im Abschnitt **Lines (Zeilen)** weitere Felder zur Eingabe von Informationen.

#### *Für eine Bestellung von Waren:*

6.1. Geben Sie einen Preis in das Feld **Price (Preis)** ein.

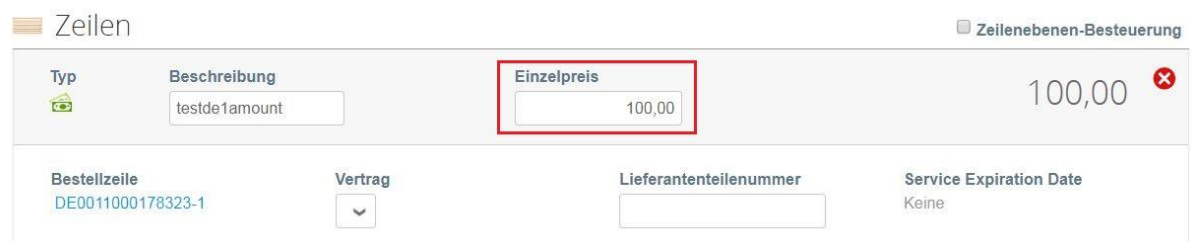

#### 6.2. Geben Sie die Menge im Feld **Quantity (Menge)** ein.

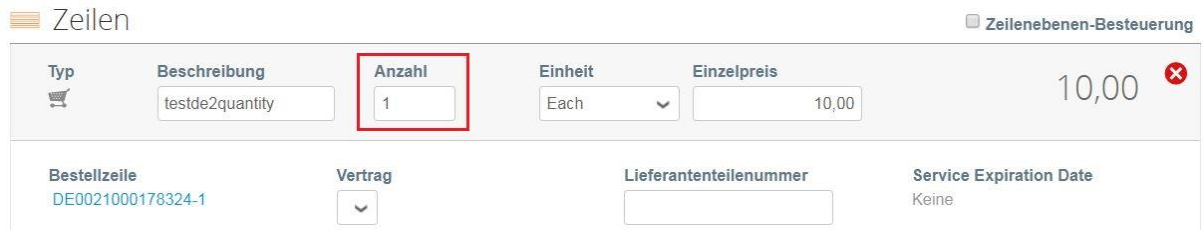

#### *Für einen Dienstleistungsauftrag:*

6.3. Geben Sie einen Preis in das Feld **Price (Preis)** ein. Da es sich um eine reine Dienstleistungs-PO handelt, ist nur der Betrag erforderlich.

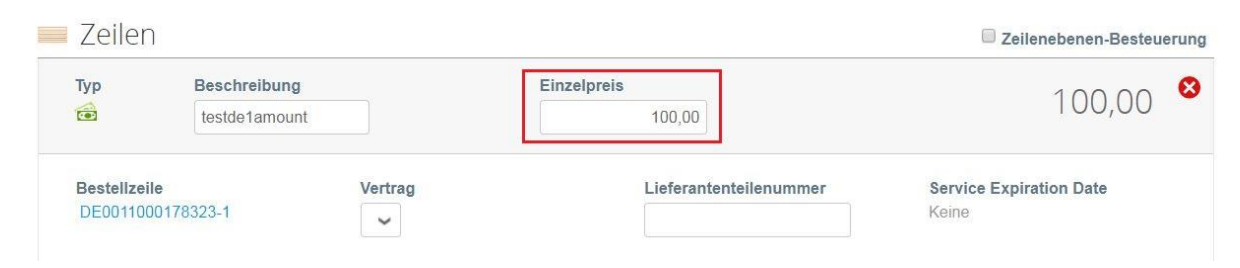

7. Geben Sie alle Versand- und Bearbeitungsinformationen ein.

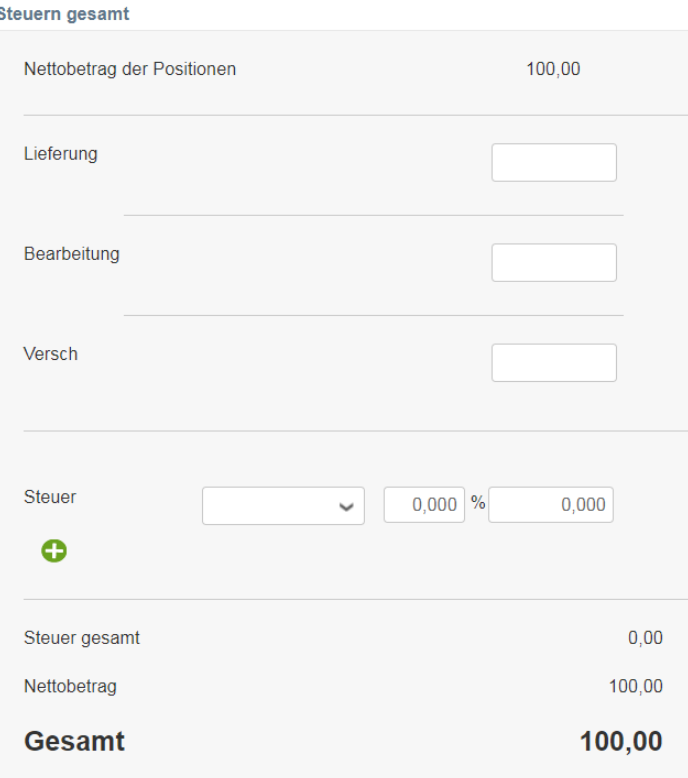

8. Geben Sie die Steuerinformationen in das Feld **VAT Rate (Steuer)** ein. Klicken Sie auf **Calculate (Berechnen)** und dann auf **Submit (Übertragen)**.

*Hinweis: Vor dem Senden erscheint ein Popup-Fenster zur Bestätigung. Klicken Sie auf Send Invoice (Rechnung senden), wenn Sie fertig und bereit zum Senden sind. Wenn Sie zurückkehren möchten, klicken Sie auf Continue Editing (Bearbeitung fortsetzen). Falls Sie uns Ihre Rechnungen aus dem Land stellen, das [hier](https://www.aon.com/about-aon/supplier-information/general-invoicing-information.jsp) nicht aufgeführt ist, muss ein Scan der Originalrechnung als PDF im Abschnitt "Image Scan" Ihrer Rechnung beigefügt werden.*

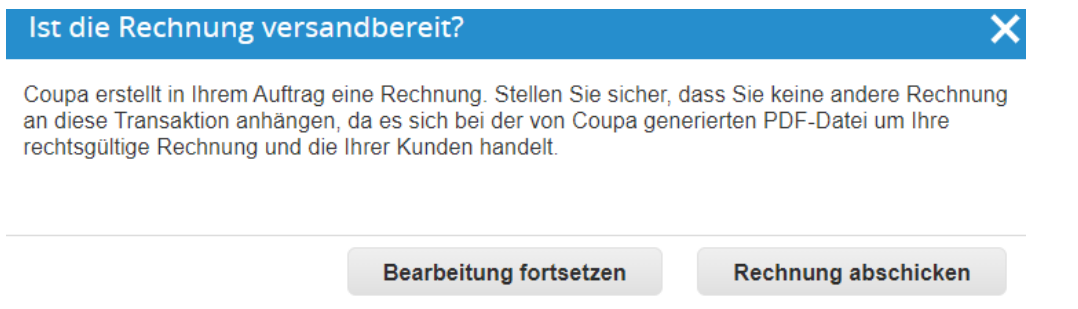

9. Nach dem Absenden wird die Seite aktualisiert, um anzuzeigen, dass die Rechnung bearbeitet wird.

### Rechnungen

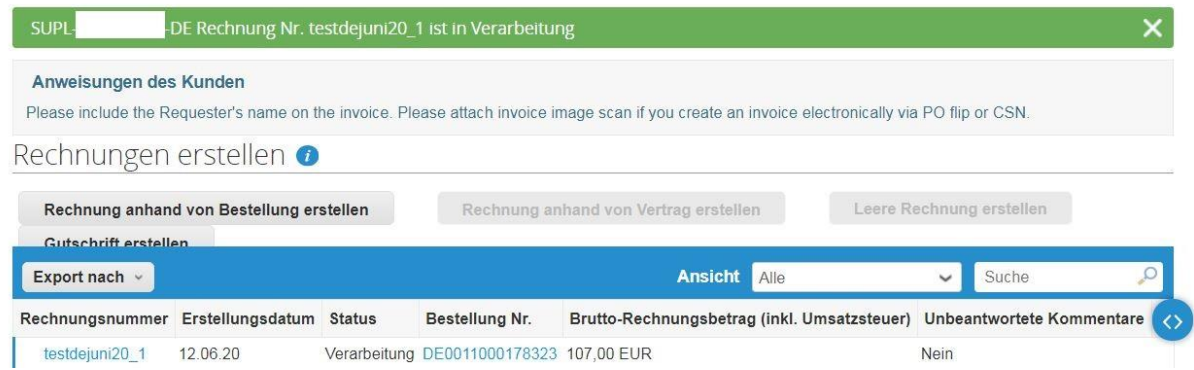

*Hinweis: Wenn Sie die Rechnung mit einer neuen Adresse des Auftragsempfängers übermittelt haben, wird der Status als "On Hold" (in Bearbeitung) angezeigt.*

10. Nachdem die Rechnung genehmigt und mit der Bestellung abgeglichen wurde, wird die Rechnung gemäß den üblichen Zahlungsbedingungen von Aon oder den vertraglich zwischen Aon und dem Lieferanten vereinbarten Zahlungsbedingungen bezahlt. Die Zahlungsdetails werden in Coupa und auf dem CSP berücksichtigt.

## Lieferantenrechnung – aus der Bestell-E-Mail heraus

Die Bestellung (PO) wird automatisch per E-Mail direkt an den Lieferanten gesendet.

1. Als Lieferant können Sie sich in Ihr registriertes PO-E-Mail-Konto einloggen. POs werden als **Coupa Notifications (Coupa-Benachrichtigungen)** in Ihrer Mailbox angezeigt.

*Hinweis: Bestellungen werden an eine vom Lieferanten bestätigte E-Mail-Adresse der Bestellung und nicht an die E-Mail-Adresse des primären Kontakts gesendet (sofern sie nicht identisch sind). Kontaktieren Sie [gsmhelpdesk@aon.com,](mailto:gsmhelpdesk@aon.com) wenn Sie sich nicht sicher sind, ob die registrierte E-Mail-Adresse aktuell ist.*

2. Wählen Sie die E-Mail mit derjenigen Bestellung aus, die Sie in eine Rechnung umwandeln möchten.

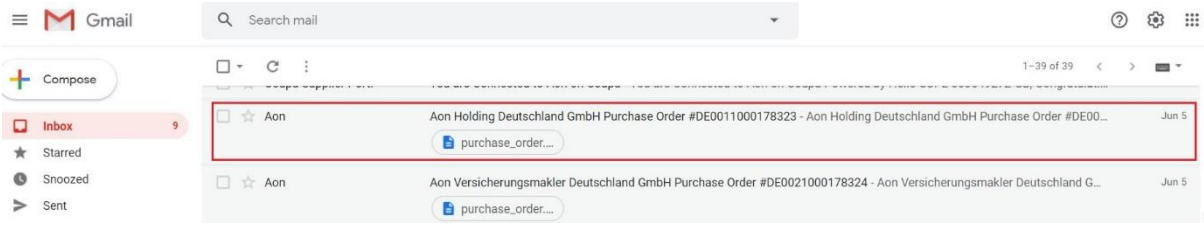

3. Klicken Sie auf **Create Invoice (Rechnung erstellen)**.

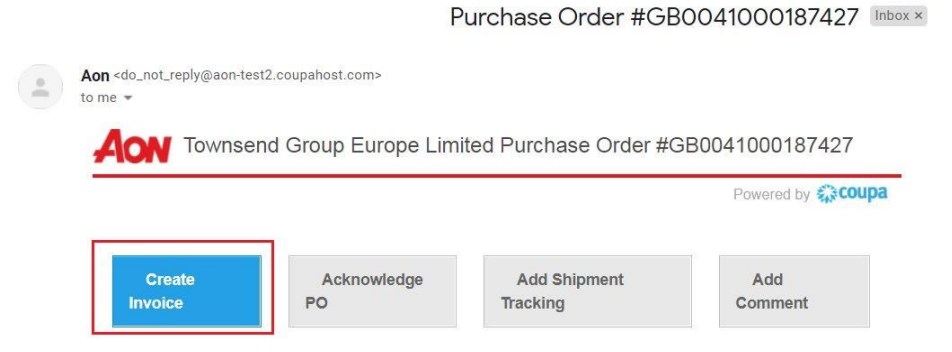

4. Die andere Möglichkeit für Lieferanten besteht darin, die Bestellung zu bestätigen und dann mit der Rechnungsstellung fortzufahren:

4.1. Klicken Sie auf **Acknowledge PO (PO bestätigen)** in der E-Mail-Nachricht. Dadurch wird Coupa in einem neuen Browserfenster/Tab geöffnet und Sie sehen die Meldung "Order Acknowledged" (Auftrag bestätigt).

4.2. Klicken Sie auf dem Coupa-Bildschirm auf **Create Invoice (Rechnung erstellen)** (Schaltfläche mit gelbem Münzstapel)

Bestellnummer DF0011000178323

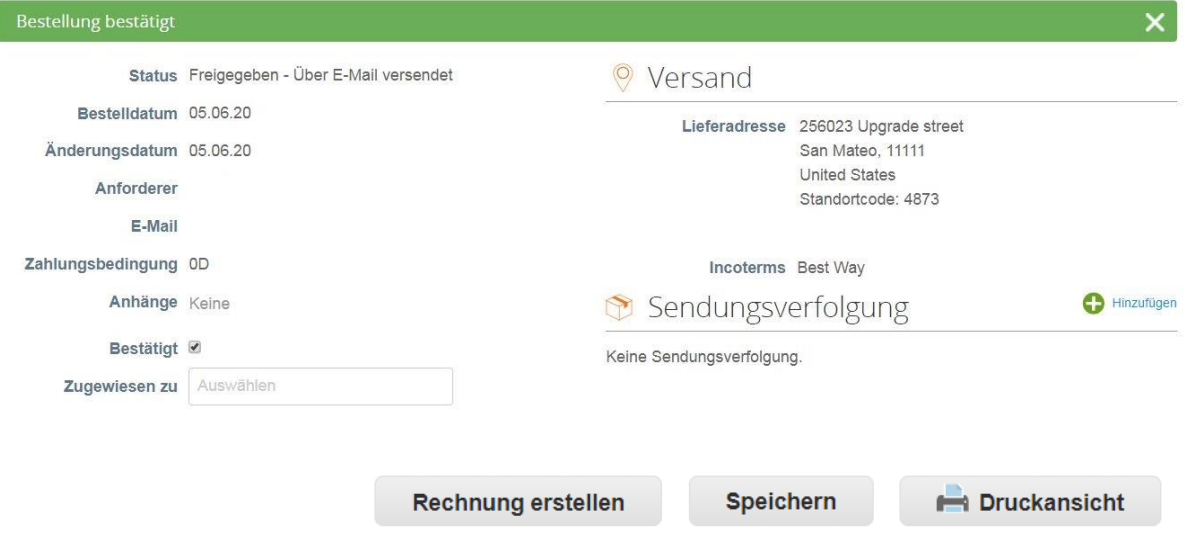

*Hinweis: Es wird empfohlen, eine Bestellung zu bestätigen, wenn Aon die Bestellung sendet.*

5. Je nachdem, welche Option Sie wählen, gelangen Sie zum Bildschirm **Create Invoice (Rechnung erstellen)**.

5.1. Die Pop-Up-Dialogbox **Add Legal Entity (Fakturierungsdetails auswählen)** erscheint. Wählen Sie die Adresse, an die Sie übermitteln möchten, indem Sie auf **Select (Hinzufügen)** klicken.

*Hinweis: Wenn in Ihrem Profil nur eine Adresse des Auftragsempfängers gespeichert ist, wird Coupa auf diese Adresse voreingestellt und es erscheint kein Popup-Fenster, um eine Adresse auszuwählen. Wenn keine Adresse des Auftragsempfängers im System gespeichert ist, wird Coupa Sie auffordern, eine zu erstellen.*

5.2. Wenn der korrekte Zahlungsempfänger nicht angezeigt wird, klicken Sie auf **Add New (Neues)**.

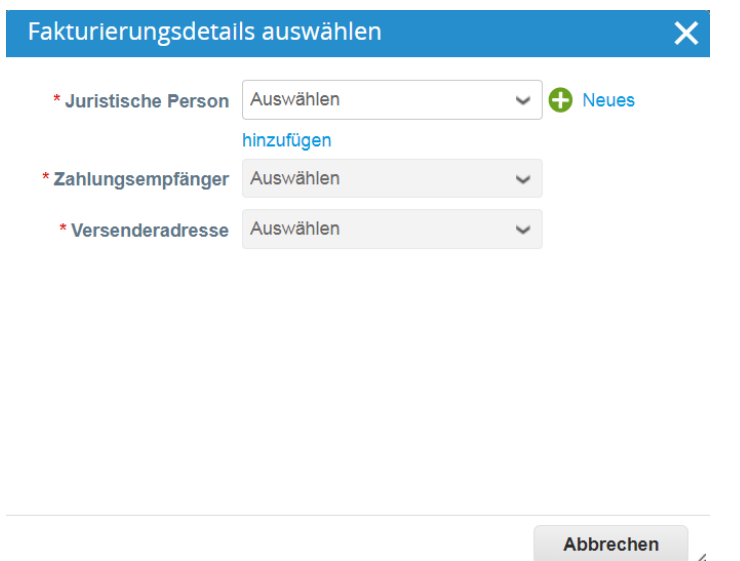

*Hinweis: Wenn Sie eine Gutschrift mit einem neuen Zahlungsempfänger einreichen, wird di Rechnung zurückgestellt, bis der neue Zahlungsempfänger vom Aon Accounts Payable Team genehmigt wird.*

6. Geben Sie auf dem Bildschirm **Create Invoice (Rechnung erstellen)** die Rechnungsnummer indas Feld **Invoice # (Rechnungsnummer)** ein.

*Beachten Sie, dass alle anderen Pflichtfelder mit einem Sternchen gekennzeichnet sind.*

# Rechnung erstellen Erstellen

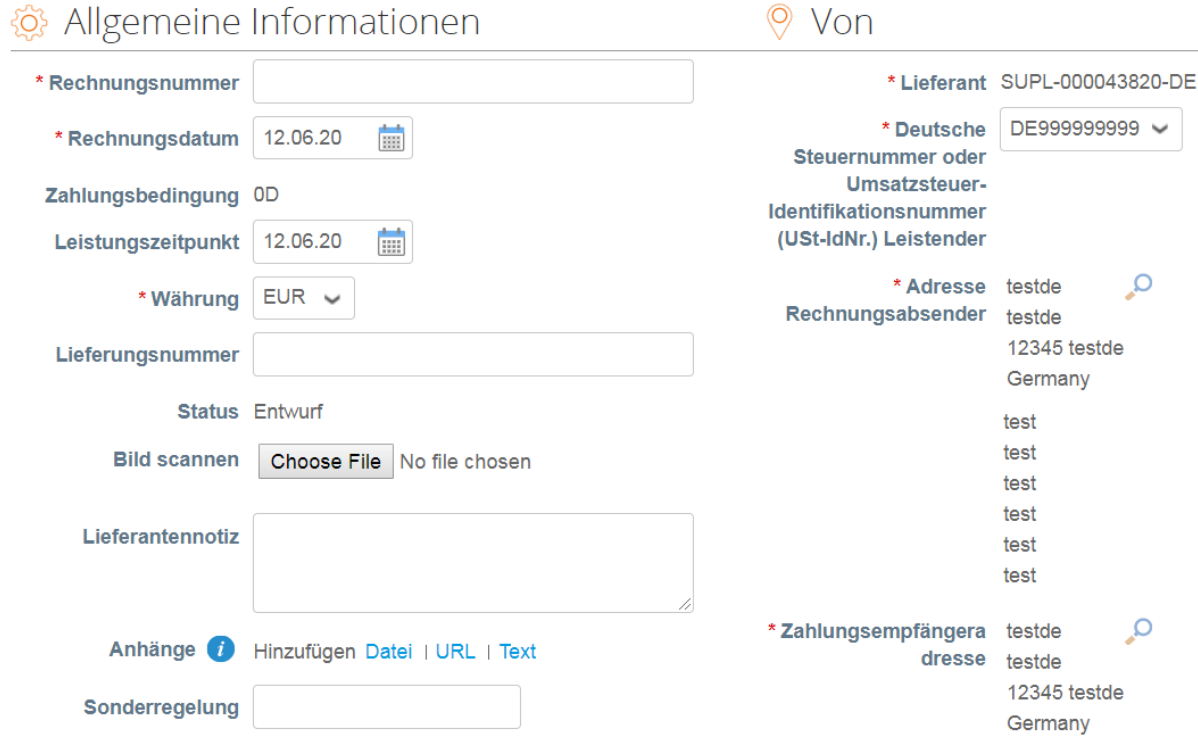

*Hinweis: Klicken Sie [hier,](https://www.aon.com/about-aon/supplier-information/general-invoicing-information.jsp) um sich mit den Coupa-konformen Rechnungsstellungsanforderungen vertraut zu machen.*

*Falls Sie uns Ihre Rechnungen aus dem Land stellen, das hier nicht aufgeführt ist, muss ein Scan der Originalrechnung als PDF im Abschnitt "Image Scan" Ihrer Rechnung beigefügt werden.*

7. Scrollen Sie zum Abschnitt **Lines (Zeilen)** und stellen Sie sicher, dass alle Angaben korrekt sind, insbesondere der Preis und die Menge.

7.1. Für Kanada und Großbritannien: Wählen Sie einen Steuersatz aus dem Dropdown-Menü **Tax Rate/Tax Typ (Steuersatz/Steuerart)** und klicken Sie auf **Calculate (Berechnen)** und dann auf **Submit (Senden)**.

7.2. USA: Ändern Sie das Steuerfeld nicht. Geben Sie den **genauen Wert** (Dollar und Cent) manuell in das Feld **Tax Amount (Steuerbetrag)** ein, klicken Sie auf **Calculate (Berechnen)**, dann auf **Submit (Senden)**.

8. Lassen Sie das Kontrollkästchen aktiviert, wenn Sie E-Mail-Updates über den Rechnungsstatus erhalten möchten.

9. Wenn Sie Ihre Bearbeitungen abgeschlossen haben, geben Sie ggf. Ihre Kommentare für Aon ein und klicken Sie dann auf **Submit (Senden)**.

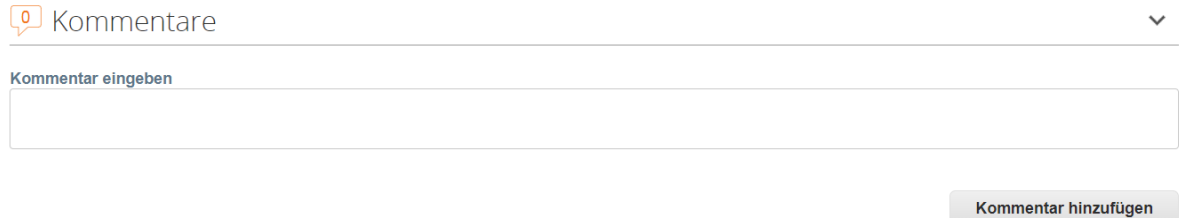

10. Nachdem Sie auf Senden geklickt haben, erscheint ein Popup-Fenster, um zu bestätigen, ob Sie bereit sind, die Rechnung an Aon zu senden. Klicken Sie auf **Send Invoice (Rechnung senden)**, um den Prozess abzuschließen.

11. Sie werden per E-Mail über den Status Ihrer Rechnung informiert. Sie können in der Bestätigungs-E-Mail auf View Status (Status anzeigen) klicken, um den Rechnungsstatus zu überprüfen.

### PO-Gesicherte Gutschrift

Für eine Gutschrift, die Sie an Aon übermitteln müssen, sollten Sie die Gutschrift-PDF an den Posteingang von Aon Coupa [\(invoices+germany@aon.coupahost.com\)](mailto:invoices+germany@aon.coupahost.com) von Ihrer registrierten E-MailAdresse aus senden.

Das Aon-Kreditoren-Team wird die internen Prozesse für die Bearbeitung und Erstellung der Gutschrift in Coupa befolgen. Sie werden über die primäre Kontakt-E-Mail-Adresse über den Bearbeitungsstatus informiert.